**GUÍA RÁPIDA DE ARAVO PARA PROVEEDORES Cómo configurar la autenticación en dos pasos de Aravo con un correo electrónico registrado**

**Paso 1:** Inicie sesión en su cuenta en [https://pg.aravo.com/.](https://pg.aravo.com/aems/login.do)

- Marque "Estoy de acuerdo con la declaración anterior"
- Ingrese sus credenciales de proveedor en la pantalla de iniciar sesión.
- Si necesita restablecer sus credenciales, haga clic en "¿Necesita ayuda para acceder a la cuenta?".

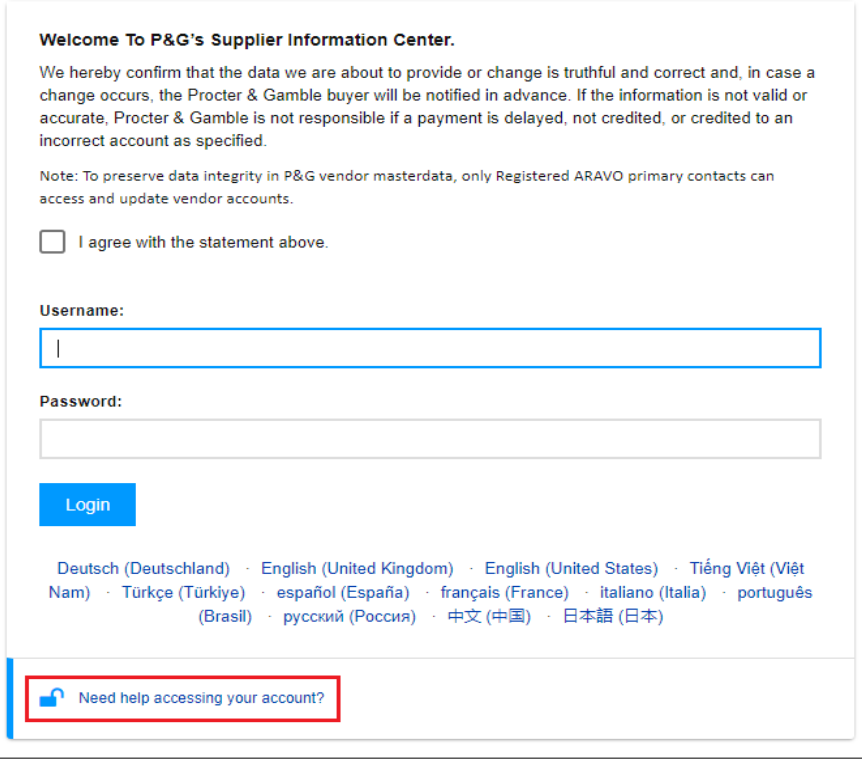

**Paso 2:** Después de iniciar sesión, elija configurar la autenticación en dos pasos por medio del método OTP por correo electrónico.

- Seleccione "Código de verificación único enviado por correo electrónico" *(Nota: Solo puede elegir 1 método).*
- Haga clic en "Continuar".

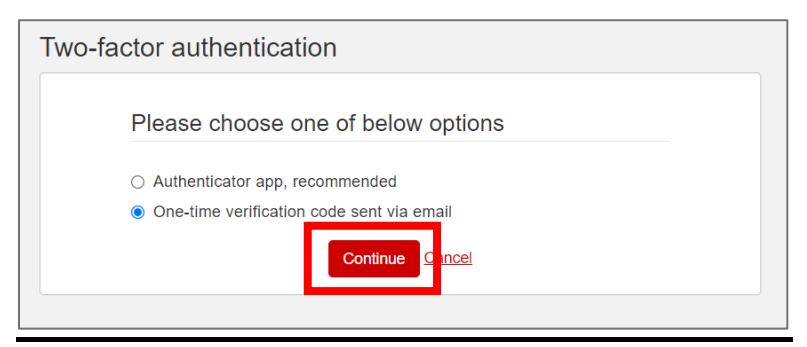

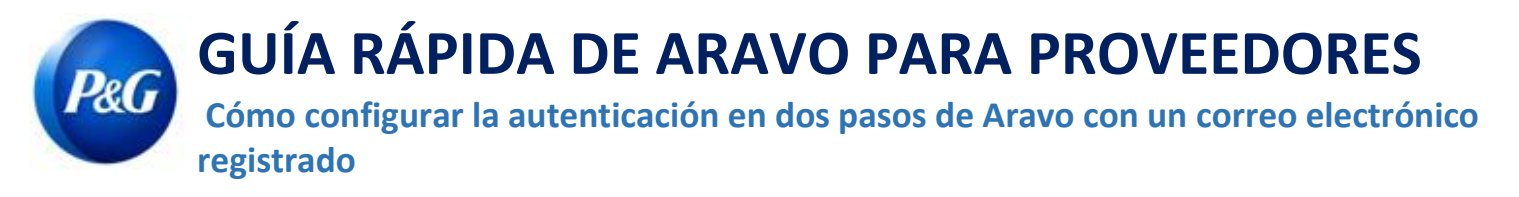

**Paso 3:** Después de hacer clic en "Continuar", se le enviará automáticamente un código de autenticación a su

dirección de correo electrónico registrado en Aravo.

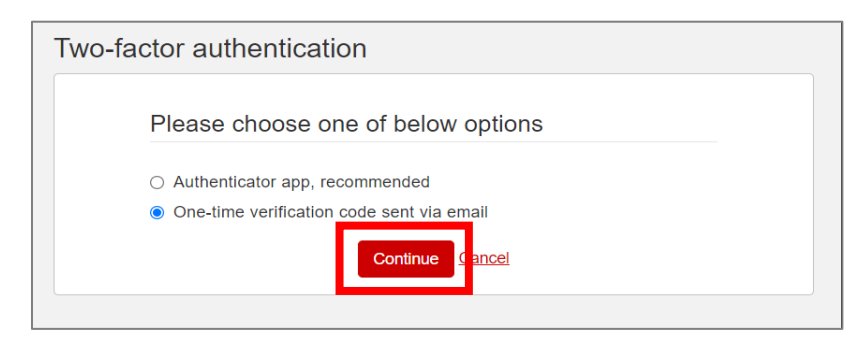

**Paso 4:** Consulte su correo electrónico y abra el mensaje de [pg@aravo.com](mailto:pg@aravo.com) con asunto "Código

de verificación único".

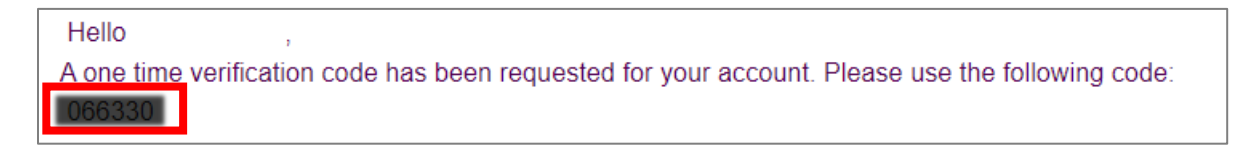

**Paso 5:** Ingrese el código de 6 dígitos en la pantalla de configuración y, luego, haga clic en "Habilitar autenticación en dos pasos".

Si no recibió el código, haga clic en "Reenviar" y consulte la bandeja de correo no deseado/spam.

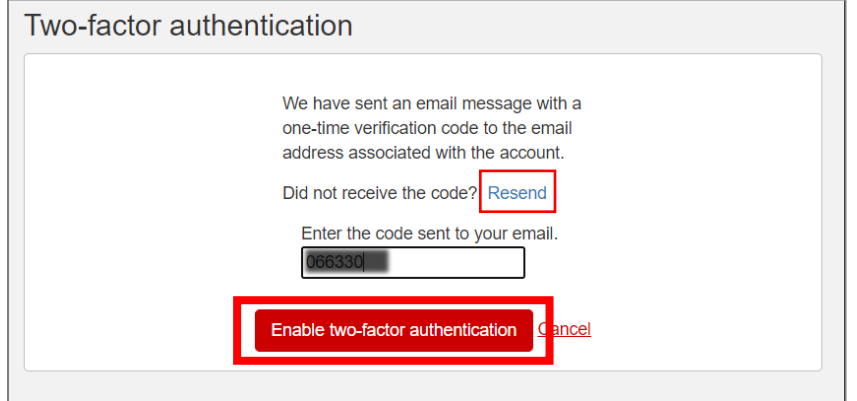

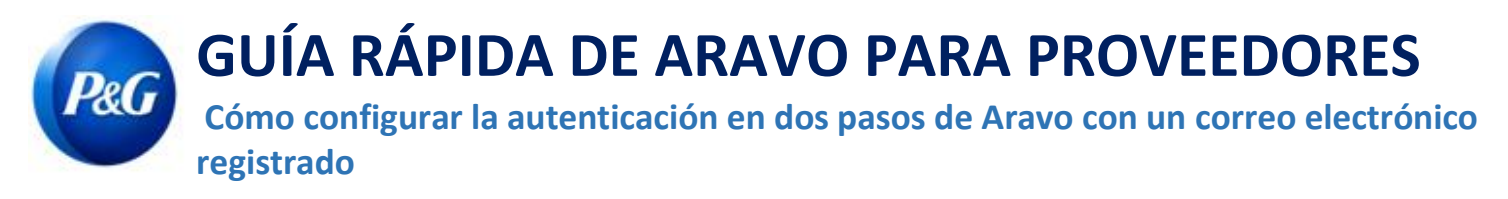

**Paso 6:** Después que haya configurado la MFA, podrá acceder correctamente al sitio de Aravo.

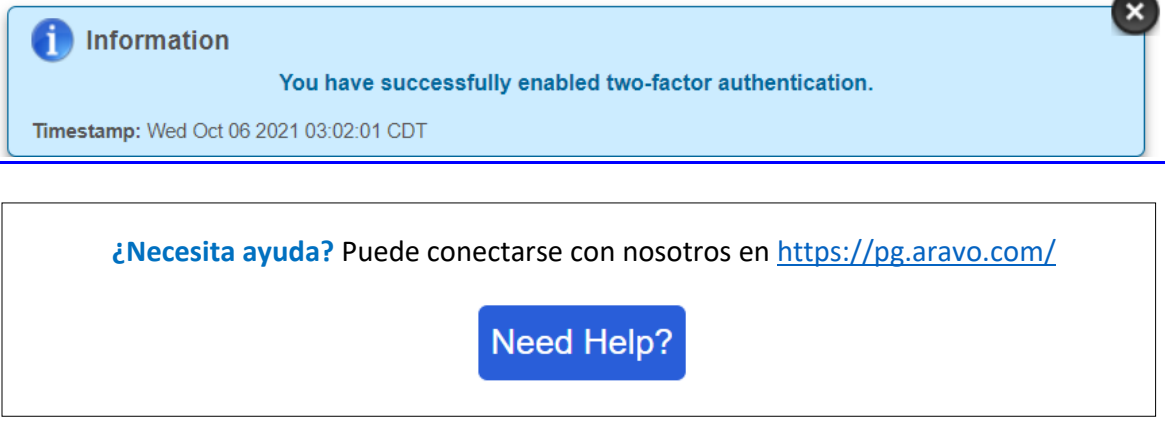